# Ridondanza N+1 con l'Upconverter VCom HD4040 Ī

### Sommario

[Introduzione](#page-0-0) **[Prerequisiti](#page-0-1) [Requisiti](#page-0-2)** [Componenti usati](#page-0-3) **[Convenzioni](#page-0-4)** [Impostare la comunicazione con l'Upconverter](#page-0-5) [Upconverter VCom Dual4040D o MA4040D](#page-4-0) [Informazioni correlate](#page-5-0)

### <span id="page-0-0"></span>**Introduzione**

In questo documento viene spiegato come configurare la ridondanza N+1 con il convertitore VCom HD4040.

## <span id="page-0-1"></span>**Prerequisiti**

### <span id="page-0-2"></span>**Requisiti**

I lettori di questo documento devono conoscere le tecnologie RF e le reti.

#### <span id="page-0-3"></span>Componenti usati

Per la stesura del documento, è stato usato il convertitore VCom HD4040.

Le informazioni discusse in questo documento fanno riferimento a dispositivi usati in uno specifico ambiente di emulazione. Su tutti i dispositivi menzionati nel documento la configurazione è stata ripristinata ai valori predefiniti. Se la rete è operativa, valutare attentamente eventuali conseguenze derivanti dall'uso dei comandi.

### <span id="page-0-4"></span>**Convenzioni**

Per ulteriori informazioni sulle convenzioni usate, consultare il documento [Cisco sulle convenzioni](//www.cisco.com/en/US/tech/tk801/tk36/technologies_tech_note09186a0080121ac5.shtml) [nei suggerimenti tecnici](//www.cisco.com/en/US/tech/tk801/tk36/technologies_tech_note09186a0080121ac5.shtml).

## <span id="page-0-5"></span>Impostare la comunicazione con l'Upconverter

Per supportare la commutazione di ridondanza, il sistema di terminazione del modem via cavo (CMTS) deve comunicare con la porta Ethernet del convertitore per impostare le richieste SNMP (Simple Network Management Protocol) e ottenere le risposte SNMP.

Per comunicare con il convertitore e configurarlo, utilizzare un adattatore console da Cisco DB9 a RJ-45 collegato alla porta seriale di un computer. Utilizzare un cavo console (rollover) collegato alla porta RS-232 del convertitore HD4040 (il jack RJ-45 inferiore). Assicurarsi che il modulo di conversione "Z" sia selezionato per RS-232.

Nota: un cavo Ethernet CAT5 diritto può essere utilizzato con uno speciale adattatore seriale DB9. È possibile creare un proprio adattatore seriale da DB9 a RJ-45 collegando i pin (o fili) RJ-45 ai pin DB9, come mostrato nella tabella seguente:

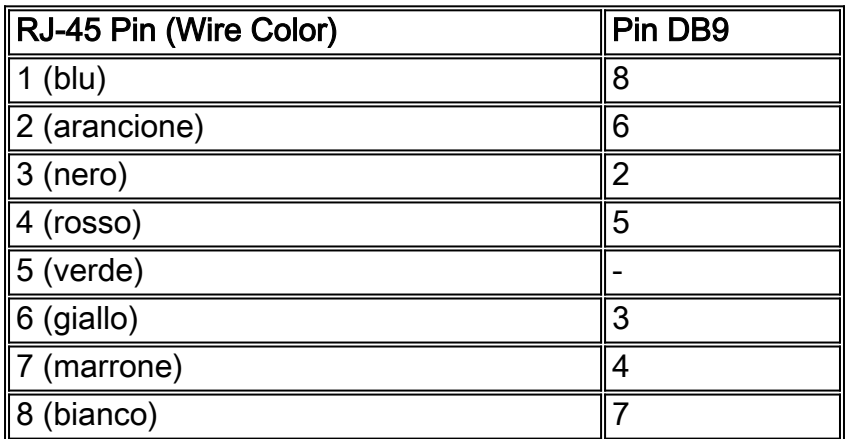

- 1. Passare a HyperTerminal o a un programma equivalente.Per raggiungere HyperTerminal da un sistema Windows, scegliere Start > Programmi > Accessori > Comunicazioni > HyperTerminal.
- 2. Impostare il convertitore su una porta seriale appropriata (ad esempio **COM1**) e impostare la velocità in baud su 115.200.Suggerimento: premere contemporaneamente i tasti Select (Seleziona) e Down (Giù) sull'upconverter per circa 1 secondo per attivare la porta seriale. Questa procedura funziona solo se la funzione SNMP è disabilitata. È inoltre possibile spegnere e riaccendere il convertitore. Per attivare la porta COM1 potrebbe essere inoltre necessario riavviare il computer.
- 3. Assegnare un indirizzo IP, una subnet mask e un indirizzo gateway validi.
- 4. Impostare le stringhe della community SNMP di lettura/scrittura su **private**.L'impostazione predefinita di public non è supportata. Fare riferimento al sito Web [Vecima Networks](http://www.vecimanetworks.com) per ulteriori dettagli e documentazione.
- 5. Una volta configurato un indirizzo IP, l'SNMP sarà operativo. Collegare un cavo Ethernet CAT5 al connettore RJ-45 sul retro del convertitore e a uno switch o hub comune a tutti i componenti N+1.Nota: è possibile abilitare o disabilitare il funzionamento del protocollo SNMP tramite la porta Ethernet con un agente SNMP o utilizzando il protocollo VXR. Il comando di prova è test hccp 1/1 channel-switch uc snmp/front-panel, dove uc è il nome assegnato al convertitore nel file di configurazione CMTS. Affinché questo comando funzioni, è necessario configurare le interfacce "in funzione" o "Proteggi" nel CMTS. VCom ha rilasciato una nuova versione di codice che consente di utilizzare la funzionalità SNMPbreakout sul pannello anteriore. Per disabilitare la modalità SNMP su HD4040 dal pannello anteriore, tenere premuto il pulsante Select per circa 6 secondi, quindi rilasciarlo. Se l'upconverter non è abilitato per SNMP e si verifica un errore, entra automaticamente in modalità SNMP; tuttavia, è meglio passare manualmente alla modalità SNMP con il comando test. La frequenza Protect upconverter (Proteggi convertitore) viene impostata

automaticamente sulla stessa frequenza del convertitore o dei convertitori funzionanti che protegge, quindi non è necessario assegnarla. Accertarsi di impostare le frequenze e i livelli di alimentazione, abilitare l'uscita sui moduli di lavoro e disabilitare l'uscita sui moduli di protezione.

Per poter essere utilizzati con la soluzione ad alta disponibilità, i convertitori upconverter non SNMP devono avere un'uscita RF inferiore a -3 dBmV, quando l'ingresso della frequenza intermedia (IF) è assente, e un tempo di "aumento" inferiore a 1 secondo. Se nessuno di questi requisiti viene soddisfatto, l'integrità del sistema ad alta disponibilità potrebbe essere compromessa. Questa soluzione è meno costosa, non presenta problemi di connettività Ethernet, ha tempi di convergenza più rapidi e utilizza meno configurazioni dell'interfaccia CLI (Command-Line Interface) nel CMTS.

Un'avvertenza per questa soluzione è che la frequenza a valle (DS) deve essere la stessa per un intero gruppo HCCP (Hot Standby Connection-to-Connection Protocol). Tuttavia, uno può ancora avere diverse frequenze DS in uno chassis.

Nel nuovo codice software Cisco IOS®, la configurazione di un'istruzione UPx HCCP attiva l'output IF. Se non è presente un'istruzione UPx HCCP, l'audio IF-muting sarà abilitato (nessun output IF).

Nella soluzione non SNMP, la frequenza di conversione Protect deve essere impostata sulla stessa frequenza del convertitore o dei convertitori funzionanti che protegge. Accertarsi di impostare le frequenze e i livelli di alimentazione e di abilitare l'output sui moduli Working e Protect.

Nota: l'unico modo per impostare il livello di potenza è tramite l'input IF dalla scheda di linea. Se l'opzione IF-muting è abilitata sull'interfaccia Protect e sono presenti configurazioni HCCP, il comando if-output della cabina è solo di tipo cosmetico. Questa è la procedura consigliata per impostare l'uscita RF su Protect UPx:

- 1. Scollegare il cavo di uscita RF Protect UPx dalla rete del cavo.
- 2. Prima di configurare i comandi HCCP, usare il comando **cab downstream if-output** per attivare manualmente l'output IF della scheda di linea Protect.
- 3. Impostare la frequenza e il livello UPx.
- 4. Eseguire il comando **no cab downstream if-output** per disattivare l'output IF della scheda di linea Protect.
- 5. Configurare i comandi HCCP Protect Linecard.
- 6. Ricollegare il cavo UPx alla rete via cavo.

Attenzione: assicurarsi che il cavo di uscita RF Protect UPx sia scollegato durante l'impostazione del livello di uscita RF. Una volta collegato il cavo Protect linecard e disattivato l'IF, non vi sarà alcun input IF e, di conseguenza, nessuna uscita RF; il cavo di uscita RF UPx, collegato allo switch RF, può essere ricollegato.

Suggerimento: può essere utile impostare l'uscita RF del convertitore automatico di protezione su un livello leggermente superiore rispetto ai moduli di lavoro che protegge. Ciò è dovuto alla perdita aggiuntiva di inserimenti attraverso lo switch in modalità Protect, che potrebbe essere da 0,5 a 2 dB, a seconda della frequenza utilizzata.

Assicurarsi di selezionare una frequenza centrale NTSC standard. Per esempio, il canale 62 sarebbe 451.25 MHz, quindi la portante visiva è 453 MHz frequenza centrale.

Si consiglia di installare un pad da 10 dB sull'ingresso dell'upconverter per mantenere l'ingresso IF da 44 MHz al di sotto di 32 dBmV. Si consiglia di installare gli attenuatori RF sull'ingresso IF dell'upconverter piuttosto che sull'uscita IF della scheda di linea. In questo modo, se necessario, è più semplice scollegare i cavi dall'up-converter. I connettori IF sono molto vicini e non perfettamente rotondi, il che rende più facile la filettatura incrociata; faccia attenzione.

#### Figura 1 - Upconverter VCom HD4040 - Vista posteriore

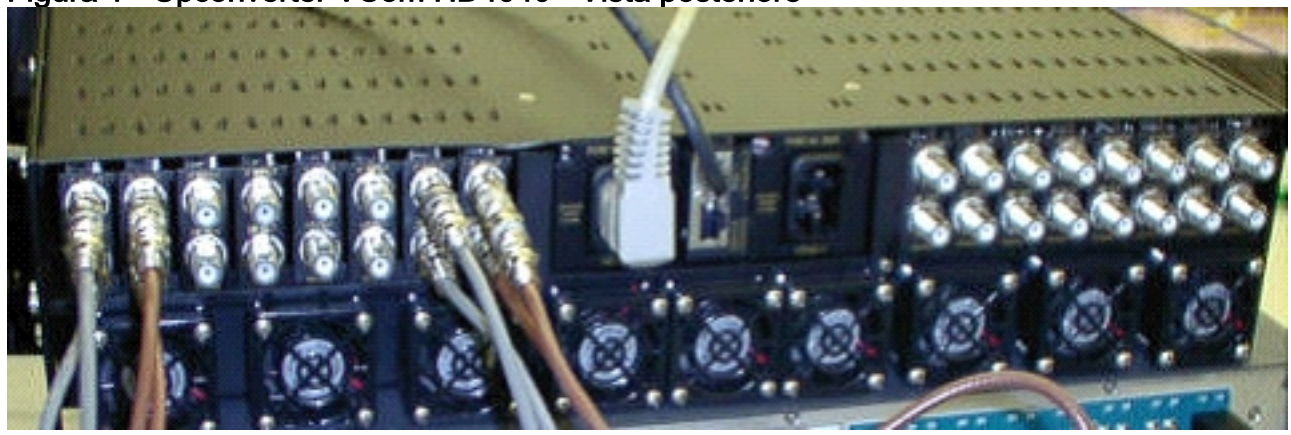

I moduli sono etichettati da A a P e correlati ai moduli da 1 a 16, quando si impostano le configurazioni nel modello 7200. I moduli nella Figura 1 sono mostrati da destra a sinistra perché la Figura 1 è la vista posteriore.

Gli errori di cablaggio dell'output del convertitore vengono risolti con una commutazione tramite la funzione "Keepalive". Lo switch non è sufficientemente intelligente per rilevare eventuali errori, ma Protect VXR può rilevare gli errori e indicare allo switch cosa fare. Lo scenario migliore è monitorare i MIB dall'upconverter; ma, per il momento, la funzione Keepalive indica errori di terze parti.

Ogni modulo convertitore dispone di due punti di test. Quello in alto è un punto di prova di -30 dB per l'input IF. Quello sotto è un punto di test di -20 dB per l'uscita RF. Il LED tra i due punti di prova indica un'uscita RF, che significa che non è presente alcun ingresso IF o che è disattivato. Il LED rosso in basso indica l'assenza di input IF.

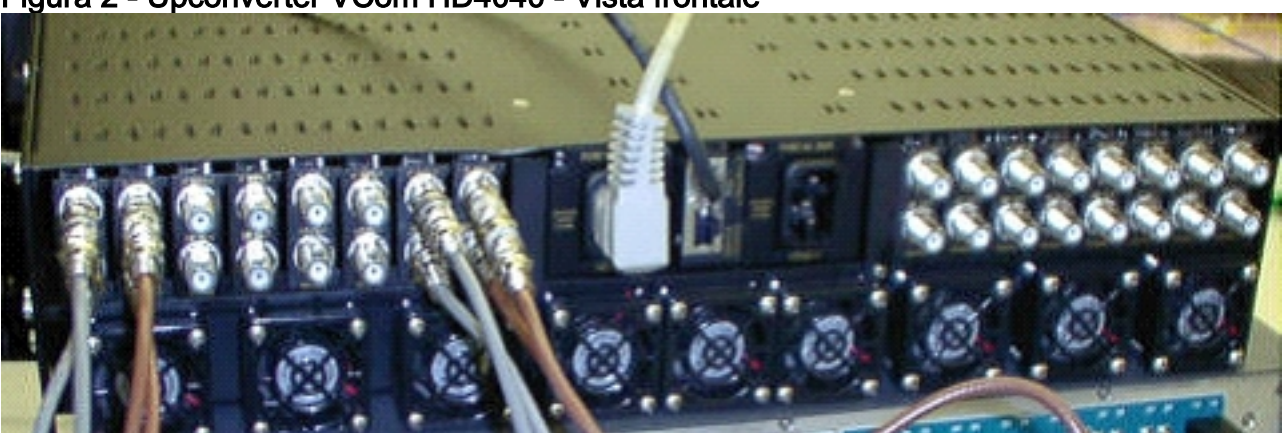

#### Figura 2 - Upconverter VCom HD4040 - Vista frontale

Nota: l'upconverter ha una propria funzione di ridondanza, ma non la abilita. Questa funzione è utile per la ridondanza dell'upconverter quando un segnale IF viene suddiviso per alimentare due moduli upconverter adiacenti e l'uscita RF viene combinata tramite uno splitter. L'SNMP gestisce questa funzione di ridondanza dell'upconverter.

Nota: prima di collegare il cavo di uscita RF allo switch, verificare che il convertitore sia

configurato correttamente. La scheda protettiva IF da 44 MHz è attiva anche quando l'interfaccia è chiusa. Se l'upconverter è abilitato e vede l'input IF, potrebbe inserire il segnale su portanti già esistenti. Accertarsi di "abilitare" il convertitore per impostare la potenza di uscita, quindi "disabilitare" il modulo di conversione Protect. "abiliterà" il suo output e imposterà la frequenza tramite SNMP quando necessario, in base alla frequenza Working DS programmata nella configurazione 10K.

Nota: se si sostituisce un convertitore difettoso in modalità Protect (Proteggi), è necessario "abilitarlo" per impostare il livello di potenza. In questo modo, se l'uscita RF è collegata, si crea un'altra portante da posizionare sull'impianto cablato, che nella maggior parte dei casi sarà collegato. La frequenza deve essere impostata sulla frequenza corretta e deve essere impostata sulla frequenza di conversione del convertitore Protect. Il modo migliore per impostare il livello e la frequenza è tramite SNMP. Per il momento, si consiglia di impostare il convertitore upconverter per la frequenza e il livello appropriati mentre l'uscita RF del convertitore upconverter è disconnessa. Ciò è più semplice e consente il test dell'analizzatore. Quindi "disattivare" l'uscita sul convertitore e collegare il cavo. Questa operazione deve essere eseguita quando il protocollo SNMP è disabilitato, a meno che non sia possibile farlo tramite il protocollo SNMP.

VCom ha rilasciato una nuova versione di codice che consente di aggiornare le schede di conversione HD4040 da Rev 19 a Rev 20. Questa versione consente anche di aggiornare il controller HD4008 alla versione 2.08. È necessario installare questo firmware per sfruttare la nuova funzionalità SNMP-breakout del pannello anteriore.

Per disabilitare la modalità SNMP su HD4040 dal pannello anteriore, tenere premuto il pulsante Select per circa 6 secondi, quindi rilasciarlo.

Prima di usare la funzione SNMP-breakout, è necessario far lampeggiare il controller SNMP anche da una sessione terminale.

- 1. Una volta collegati, è possibile spegnere e riaccendere l'unità o premere contemporaneamente i pulsanti Select e Down sul pannello anteriore per riavviare l'agente SNMP. Il riavvio determina la visualizzazione di una schermata iniziale e di un menu nella connessione del terminale.
- 2. Premere 1 per Flash Update (Aggiornamento Flash).
- 3. Quando viene richiesto di iniziare il trasferimento del file, selezionare send text file (invia file di testo) dal menu di Terminal Server, quindi selezionare il file snmp\_rom\_file\_2\_02b.HEX.
- Eseguire il programma HD4000\_302.exe per aggiornare la memoria flash del controller. I file 4. appropriati verranno caricati automaticamente.

Nota: per consentire la corretta esecuzione del comando, non è possibile attivare la modalità SNMP su VCom HD4040.

Troverete anche un file MIB aggiornato (wcHD4040) con l'allarme aggiunto per SNMPlarm, per indicare che SNMP è stato disabilitato dal pannello anteriore. L'unico modo per riabilitare il protocollo SNMP è impostare l'oggetto MIB hd4000SNMPnable su 1 o eseguire il comando test hccp 1/1 channel-switch uc snmp.

## <span id="page-4-0"></span>Upconverter VCom Dual4040D o MA4040D

Sono supportati i modelli Dual4040D e MA4040D con moduli SNMP, ma non come parte del progetto di riferimento.

- 1. Leggere l'indirizzo MAC della porta Ethernet del convertitore. Sulla porta Ethernet è presente un'etichetta bianca che indica l'indirizzo hardware (indirizzo MAC).
- 2. Creare una voce ARP (Address Resolution Protocol) nell'uBR7200 con questo indirizzo MAC e l'indirizzo IP desiderato.L'indirizzo IP è quello che si desidera impostare sulla porta Ethernet del convertitore.

Router(config)# **arp 10.10.10.1** *MAC\_address* **arpa**

- 3. Collegare la porta uBR7200 FE alla porta Ethernet dell'upconverter con un cavo dritto (attraverso un hub).L'upconverter è un'apparecchiatura terminale di dati (DTE) con 10BASE-T, quindi funziona un cavo crossover se ci si connette direttamente tra loro.
- 4. Sul modello 7200, provare a utilizzare il comando **telnet** per raggiungere l'indirizzo IP e la porta dell'interfaccia Ethernet del convertitore, dove il numero di porta è 1.Questa sessione Telnet non riuscirà. Tuttavia, l'indirizzo IP viene assegnato alla porta Ethernet del convertitore.

*!--- If you have created an ARP entry in the CMTS with the !--- IP address 10.10.10.1 then issue this command:* **telnet 10.10.10.1 1**

5. Eseguire questo comando **telnet**, dove *IP\_address* è l'indirizzo IP dell'interfaccia Ethernet del convertitore:

**telnet** *IP\_address* **9999**

Sarà possibile raggiungere il convertitore di conversione. Da questa sessione Telnet è possibile impostare vari parametri.Suggerimento: potrebbe essere possibile accedere in modalità SNMP premendo il tasto freccia su quando il modulo "Z" è evidenziato. In questo modo l'indirizzo del modulo SNMP passerà da 999 a 001 e SNMP deve essere disabilitato manualmente. Questo trucco non funziona con HD4040.

### <span id="page-5-0"></span>Informazioni correlate

- [Vecima Networks, Inc. \(in precedenza WaveCom Electronics, Inc.\)](http://www.vecimanetworks.com?referring_site=bodynav)
- [Download per Cisco via cavo/banda larga](//www.cisco.com/tacpage/sw-center/sw-cable.shtml?referring_site=bodynav) (solo utenti [registrati](//tools.cisco.com/RPF/register/register.do))
- [Supporto della tecnologia via cavo a banda larga](//www.cisco.com/cgi-bin/Support/browse/index.pl?i=Technologies&f=893&referring_site=bodynav)
- [Supporto tecnico Cisco Systems](//www.cisco.com/cisco/web/support/index.html?referring_site=bodynav)